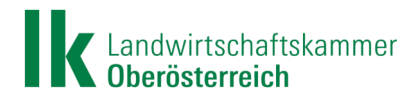

# **Handbuch zur Prüfung von Feldstücken im INVEKOS-GIS zwecks Beurteilung eines Digitalisierungsbedarfes**

## **Einfache, aber sehr wichtige Anwendungsschritte als Vorbereitung für die Antragstellung**

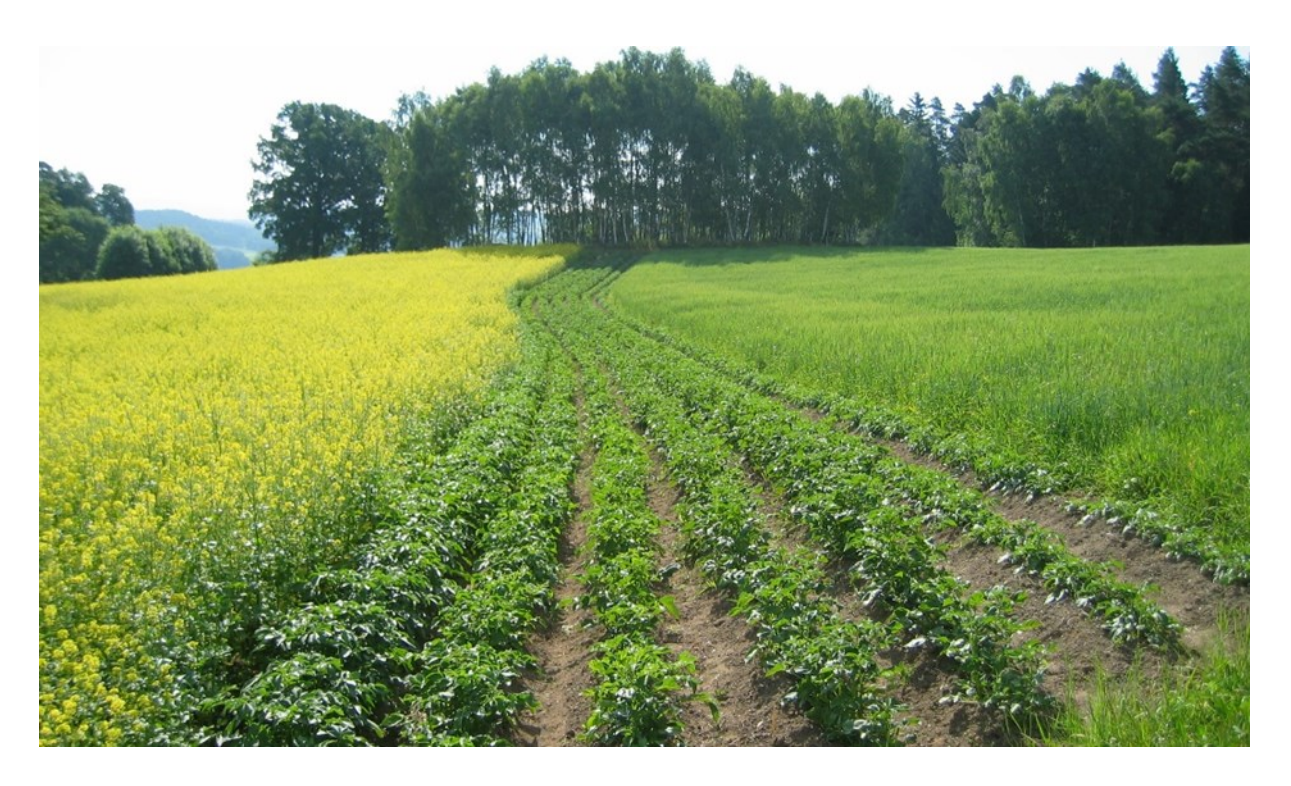

#### **Hinweis:**

- Der allgemeine Grundsatz der digitalen Flächenbeantragung ist, dass alle landwirtschaftlich genutzten Flächen für die Gewährung der Direktzahlungen, ÖPUL-Prämien oder Ausgleichszulage im jeweiligen Antrag (Mehrfach- bzw. Herbstantrag) lagegenau zu erfassen sind und keine "nicht landwirtschaftlich genutzten (NLN) Flächen" beinhalten dürfen.
- Von der Agrarmarkt Austria (AMA) wird, insbesondere nach jeder Einspielung von neuen Luftbildern, die Referenzfläche (= maximal beihilfefähige Fläche) überprüft und aktualisiert.
- Antragsteller stehen in der Pflicht, die lagegenaue Digitalisierung ihrer Feldstücke und Schläge laufend, insbesondere nach Einspielung neuer Luftbilder, auf Aktualität und Richtigkeit hin zu überprüfen und die Bewirtschaftungsgrenzen in der Natur im INVEKOS GIS abzubilden.

Landwirtschaftskammer OÖ, INVEKOS

Stand: 2018-11-28

Abbildungen © AMA und LK OÖ

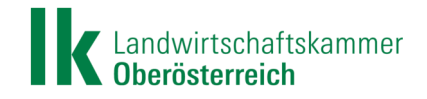

#### **1. Vorwort, Haftungsausschluss**

Das gegenständliche Handbuch gibt einen kurzen Überblick, wie die beantragten Flächen im eAMA aufgerufen werden können, um zu überprüfen, ob bei Feldstücken ein Digitalisierungsbedarf besteht. Eine erforderliche Änderungsdigitalisierung kann selbsttätig oder unter technischer Hilfestellung der zuständigen Bezirksbauernkammer durchgeführt werden.

Die Landwirtschaftskammer OÖ weist ausdrücklich darauf hin, dass nachfolgende Ausführungen nur Auszüge aus dem **AMA-Digitalisierungshandbuch (Benutzerhandbuch Online-Erfassung Flächen)** darstellen und daher inhaltlich unvollständig sind. Es kann auch für die inhaltliche Richtigkeit und Aktualität keine Haftung übernommen werden. Zum Zwecke der Antragstellung sind ausschließlich die Informationen der Agrarmarkt Austria als zuständige Behörde heranzuziehen.

#### **2. Einstieg in das AMA System - eAMA**

Öffnen Sie in Ihrem Browser die Internetseite www.eama.at. Durch Eingabe Ihrer Betriebsnummer und dem PIN-Code gelangen Sie in das Internetserviceportal der Agrarmarkt Austria.

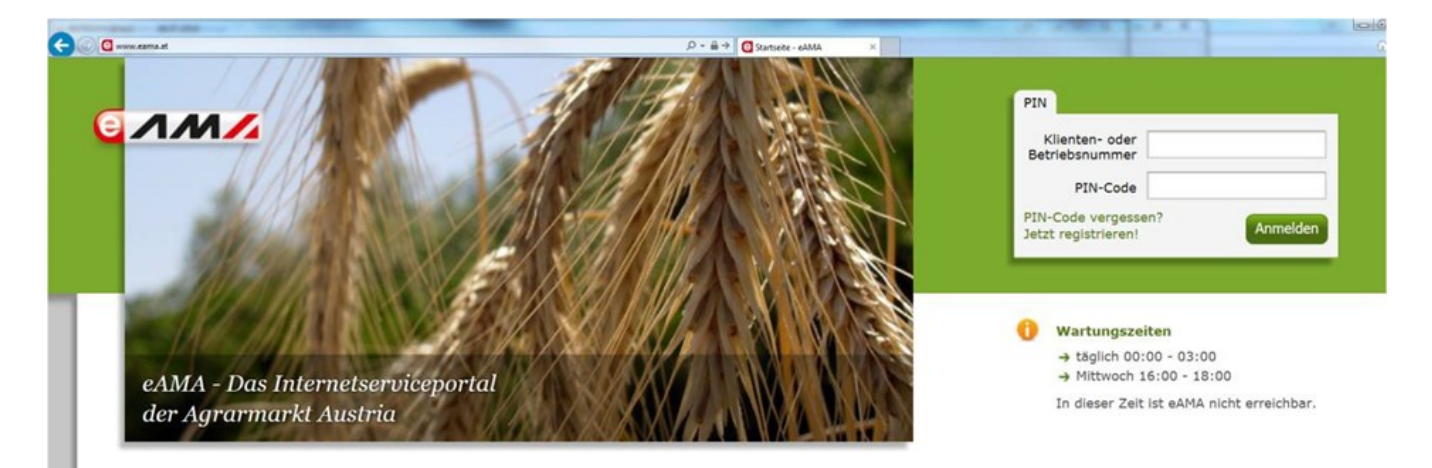

Falls Sie noch keine Anmeldedaten haben oder diese nicht mehr bekannt sind, können Sie einen PIN-Code durch Eingabe der Betriebsnummer bei "PIN-Code vergessen?" bzw. "Jetzt registrieren" anfordern. Dieser wird mittels Post an die bei der AMA hinterlegte Zustelladresse gesendet. Die Zustellung des PIN-Codes dauert in der Regel zwei Werktage.

ACHTUNG: Der PIN-Code muss innerhalb von 30 Tage aktiviert werden.

#### **eAMA-Oberfläche**

Nach der Anmeldung sind im eAMA Portal mehrere Registerkarten abgebildet. Wählen Sie hier das Register "**Flächen**".

Unter dem Register "Flächen" sind verschiedene Auswahlmöglichkeiten (Unterpunkte) vorhanden. Wählen Sie unter der Kategorie "Flächenerfassung" den Punkt "INVEKOS-GIS" aus. Auf der nun angezeigten Seite klicken Sie den Button "**INVEKOS-GIS aufrufen**" .

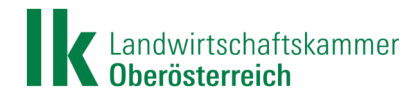

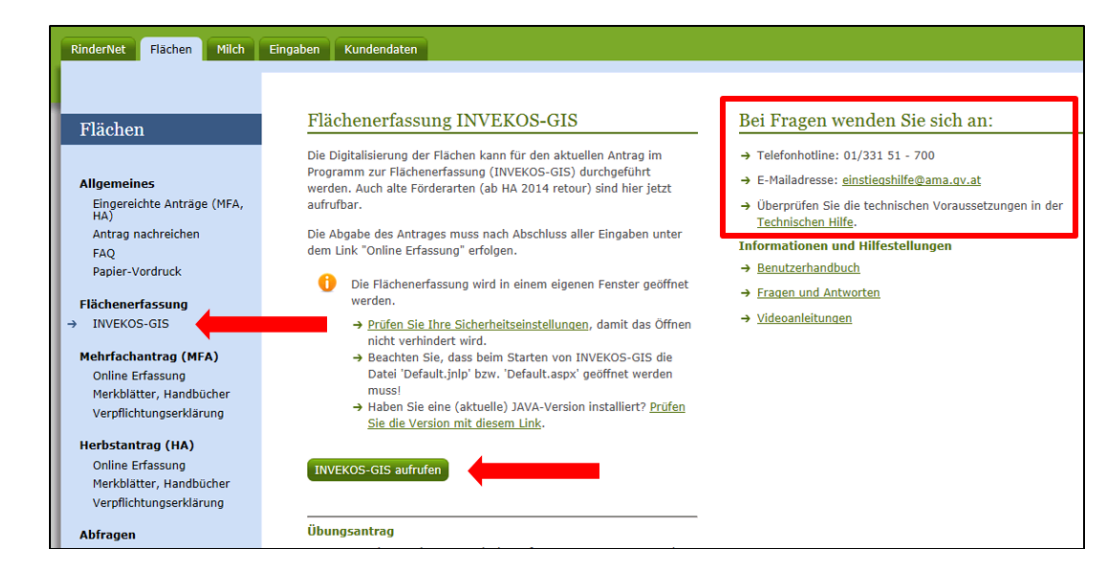

#### **INVEKOS-GIS**

Nach dem Klick auf "**INVEKOS-GIS aufrufen**" öffnet sich ein Downloadfenster, in dem die Datei "default.jnlp" heruntergeladen wird. Das sieht beispielsweise im Internet Explorer wie folgt aus

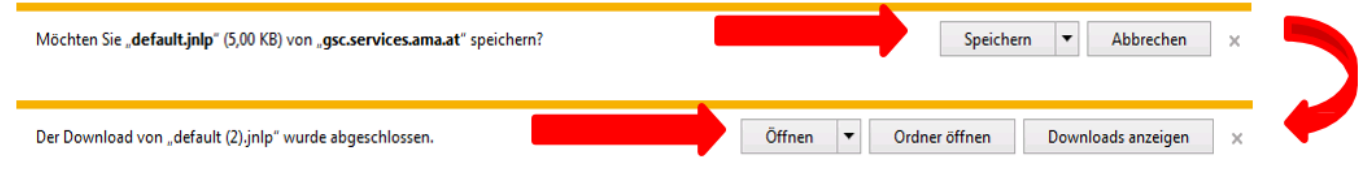

Klicken Sie auf "**Speichern**" und dann auf "Öffnen", anschließend öffnet sich das INVEKOS – GIS.

Die AMA bietet bei **technischen Problemen** einige Hilfen an, wählen Sie dazu den Link "Technische Hilfe" auf der zuletzt geöffneten Seite im eAMA oder die **Hotline der AMA**.

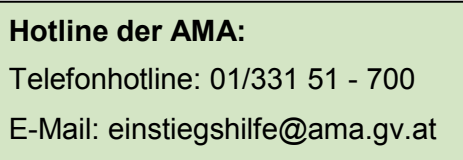

Wurde das INVEKOS-GIS geöffnet, ist im Hintergrund das

**Kartenfenster (1)** zu sehen. In diesem werden alle Feldstücke des Betriebes angezeigt. Im Vordergrund öffnet sich die **Feldstücksliste (2)**, in der alle Feldstücke tabellarisch angeführt sind.

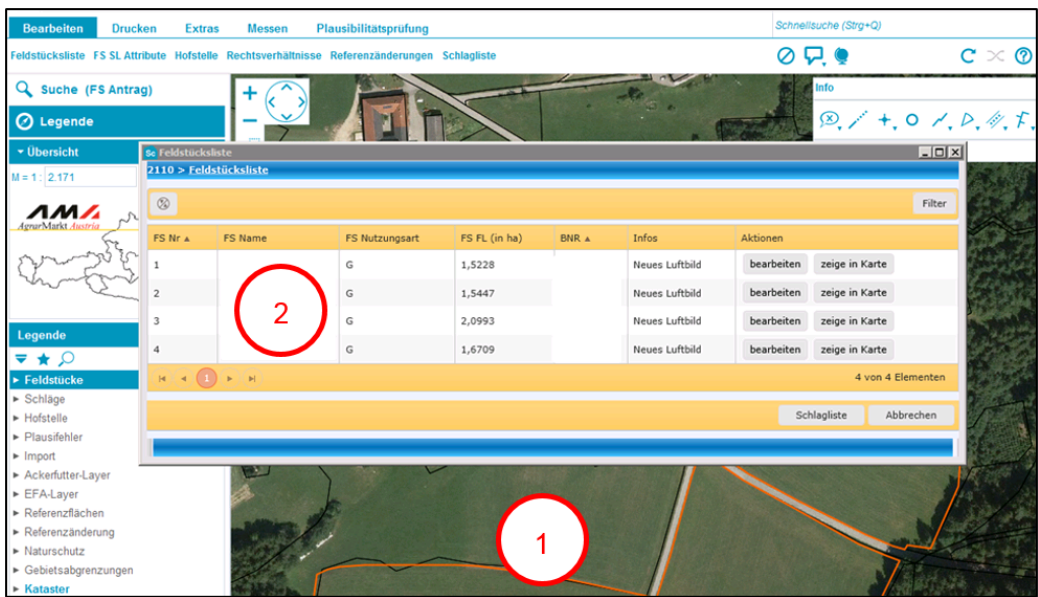

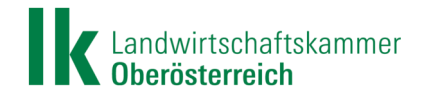

#### **3. Navigationswerkzeuge**

Mit den angeführten Navigationswerkzeugen kann der Bildausschnitt im Kartenfenster verschoben, vergrößert oder verkleinert werden.

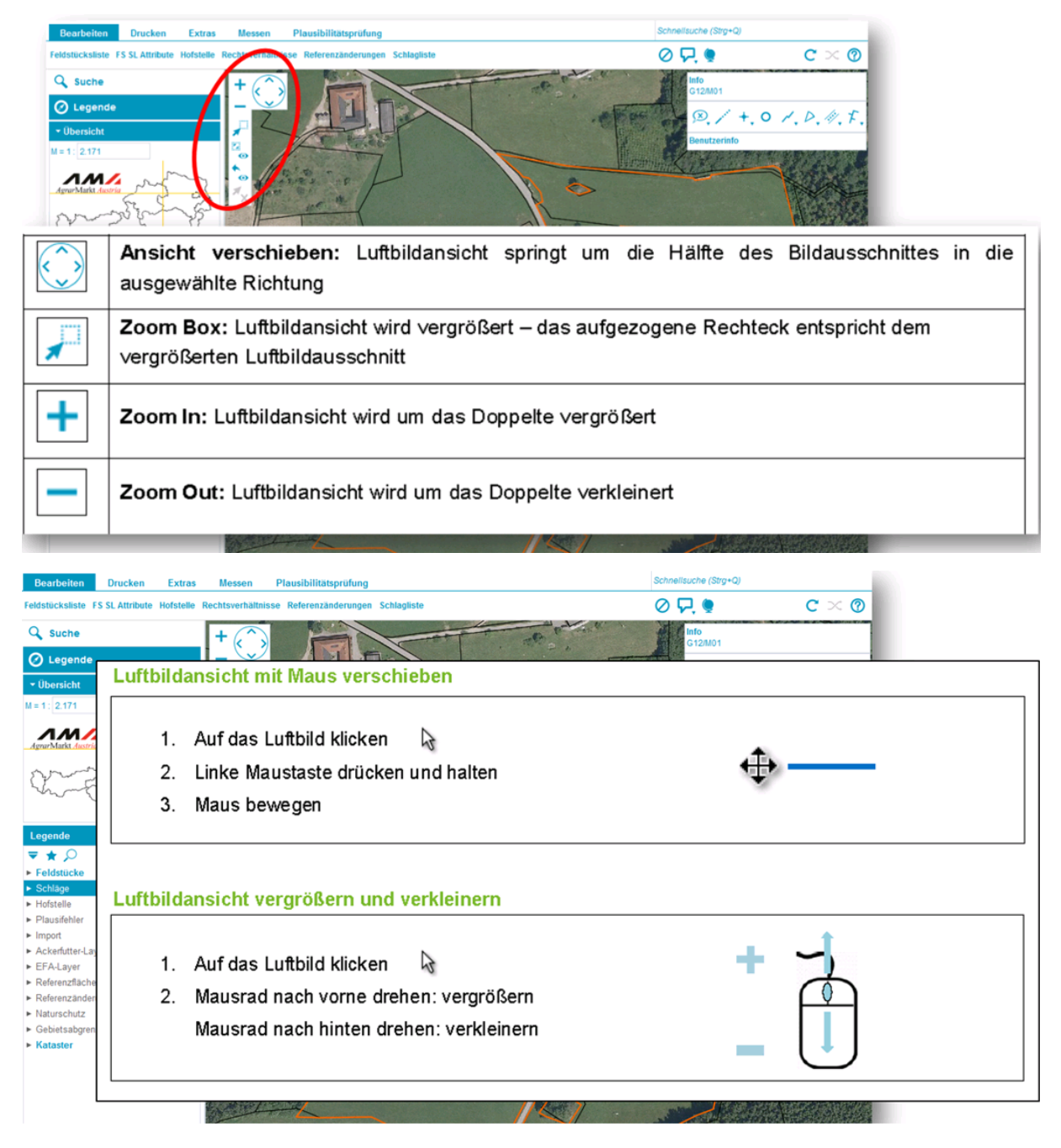

#### **4. Verschiedene Layer sichtbar machen**

In der Legende findet man verschiedene Layer, wie Feldstücke, Schläge, Referenzflächen usw.

Durch Klicken mit der rechten Maustaste auf den gewünschten Layer, zB SL Antrag (= Schläge des Antrages), lassen sich diese "**Sichtbar**" oder "**Unsichtbar**" bzw. für eine Bearbeitung "**Aktiv**" oder "**Inaktiv**" schalten.

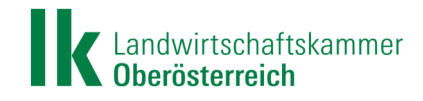

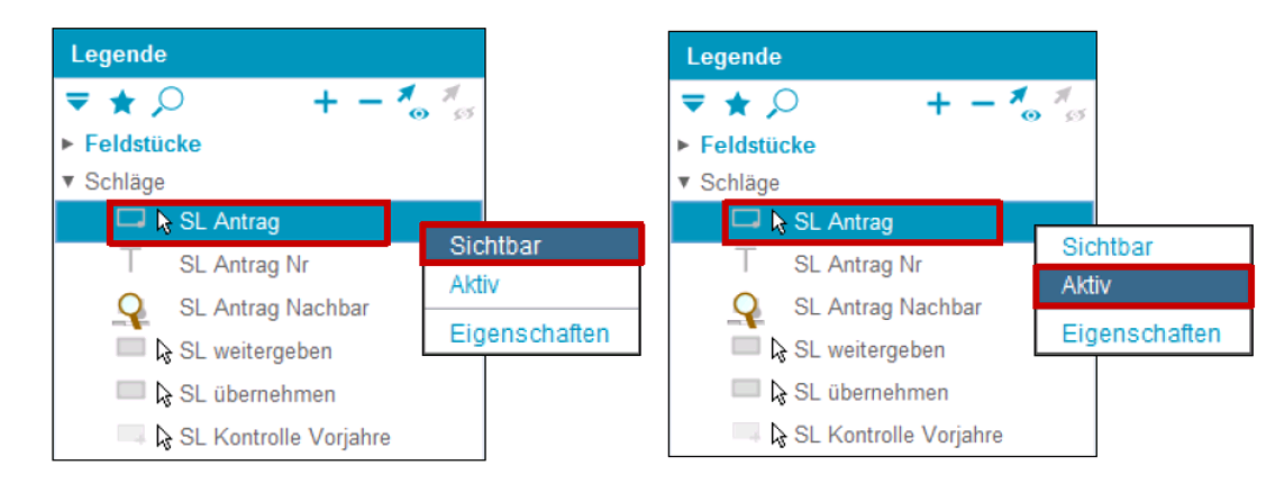

Das Sichtbarmachen von einzelnen Layern ist auch mit einem "Doppelklick" möglich, wie zB bei den unten dargestellten Referenzflächen der AMA für das Heimgut (das sind alle Acker- und Grünlandflächen [ohne Almen und Hutweiden] sowie die Flächen mit Dauerkulturen) bzw. bei den Referenzflächen für punktförmige und flächige Landschaftselemente.

Als **Referenzfläche** versteht man die maximal beihilfefähige (beantragbare) Fläche, die von der AMA, insbesondere nach Einspielung neuer Luftbilder für Heimgutflächen, Hutweiden und Almfutterflächen, punktförmige und flächige Landschaftselemente, festgelegt wird.

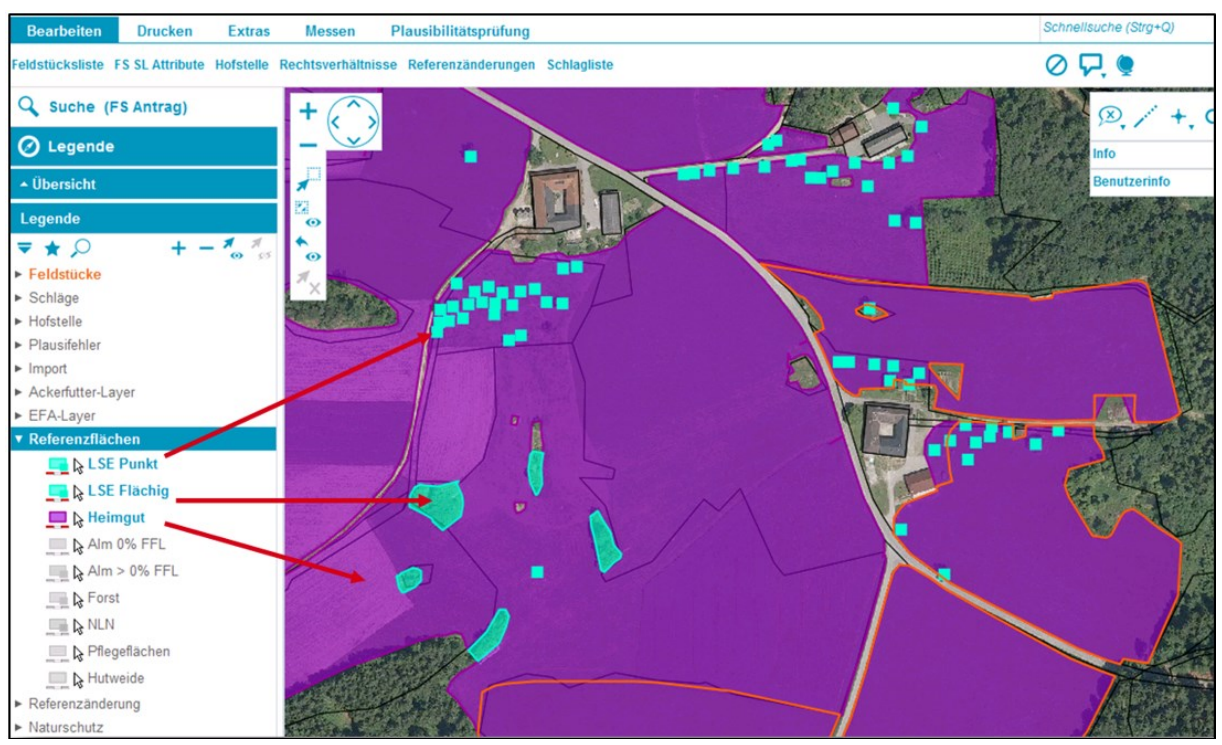

Auf diese Weise kann man eine Vielzahl an der zur Verfügung stehenden Layer (zB Vorort-Kontrolle, Plausifehler, Ackerfutter-Zähler, Naturschutzflächen usw.) sichtbar machen und für die Antragstellung nutzen. Weitere ausführliche Hinweise zur Nutzung dieser Layer und welche wie verfügbar sind, finden Sie im Kapitel 2.4.2 Legende im , Benutzerhandbuch Online-Erfassung Flächen".

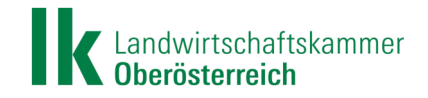

#### **5. Überprüfung der Feldstücke und Schläge:**

Zur Überprüfung wählen Sie in der Feldstücksliste nun das erste Feldstück mit dem Button "bearbeiten" aus. Im Kartenfenster wird das ausgewählte Feldstück angezeigt und die Maske "**FS SL Attribute**" öffnet sich.

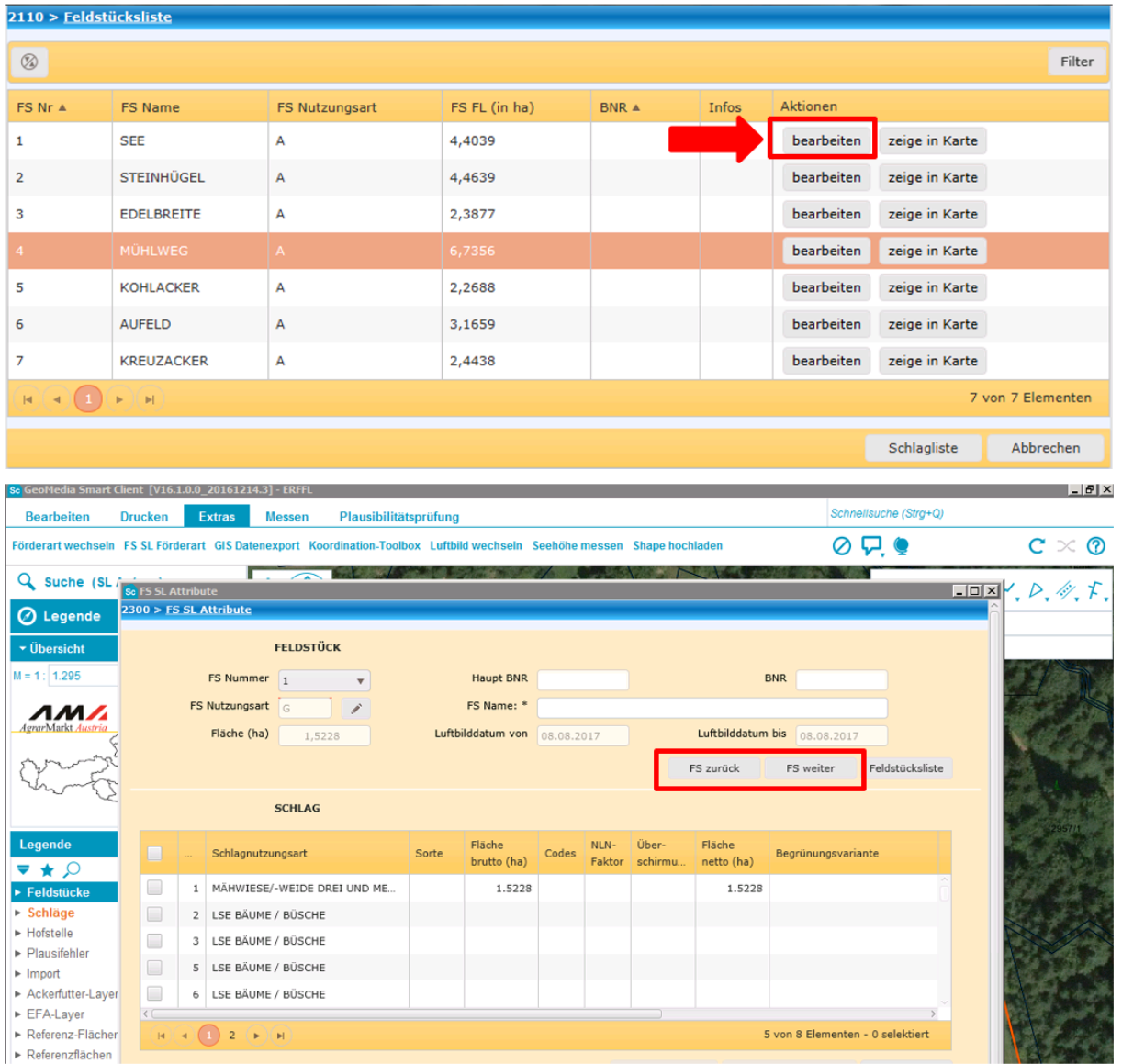

In der "**FS SL Attribute-Maske"** sind die beantragten Details zum Feldstück (Schläge, Nutzungen, Codierungen usw.) und das Luftbilddatum des Kartenfensters enthalten. Mit dem Button "**FS weiter**" bzw. "FS zurück" kann zum nächsten / vorherigen Feldstück gewechselt werden.

Um das Feldstück im Kartenfenster mit dem Luftbild überprüfen zu können, ist die "FS SL Attribute-Maske" durch Klicken auf das Symbol für "**Minimieren**" weg zu blenden.

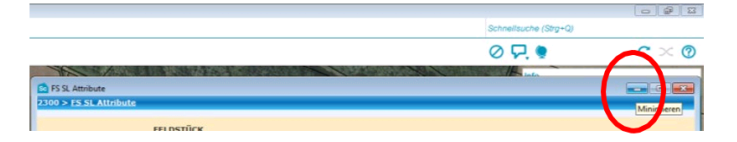

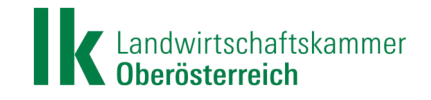

Nun können die **Feldstücksgrenzen (orange Linien)**, die **Schlaggrenzen (rote Linien)** und die **punktförmigen Schläge (rote Punkte = Bäume/Büsche)** mit dem darunterliegenden **Luftbild** bzw. mit den **Referenzflächen-Layern** der AMA, auf Aktualität und Richtigkeit überprüft werden.

#### **Prüfung der Feldstücksgrenzen:**

Bei der Überprüfung ist auf Folgendes zu achten:

- Landwirtschaftliche Nutzfläche (LN) ist lagegenau beantragt
- **Keine NLN** (= nicht LN) mitbeantragt, wie zB
	- Gebäude, Hofflächen, Freizeitflächen, …
	- Straßen, befestigte Wege,…
	- dauerhafte Lager- und Abstellflächen,…
	- Wald, Waldsaum, Aufforstungen,…
- LN zu NLN nach Luftbildaufnahme (zB Verbauung)

### Stimmen **Bewirtschaftungsgrenzen in der Natur**

(= sichtbar am Luftbild) nicht **mit Feldstücksgrenzen**

**(= orange Linie gem. bisheriger Beantragung)** überein oder

hat sich seit Luftbildaufnahme etwas verändert (zB Verbauung), besteht ein **Digitalisierungsbedarf**.

Die Feldstücksgrenzen müssen **auch mit der Referenzfläche der AMA abgeglichen werden**.

#### **Prüfung der lagegenauen Beantragung aller Schläge, insbesondere bei:**

- Hutweiden und Dauerweiden
	- Zusätzlich ist zu prüfen, ob die Schlagnutzung "Dauerweide" zutreffend ist sprich ein maschineller "Reinigungsschnitt" (zumindest mit Motormäher) durchführbar ist und gemacht wird oder die Weidefläche einer "Hutweide" zuzuordnen ist.
- Biodiversitätsschlägen (DIV)
	- Acker, wenn DIV-Schlag an gleicher Stelle bleibt
	- Grünland: In allen Fällen
- OG-Schlägen (Oberflächengewässerschutz)
- WF-Schläge (Naturschutzmaßnahme)
- Flächige Landschaftselemente: (Rain/Böschung/ Trockensteinmauer, Hecke/Ufergehölz, Feldgehölz/Baum-/ Gebüschgruppe, Teiche/Tümpel, Steinhage/Steinriegel, Gräben/Uferrandstreifen)

Entspricht die Lage der beantragten Schlaggrenze nicht jener in der Natur, besteht unter Umständen Digitalisierungsbedarf.

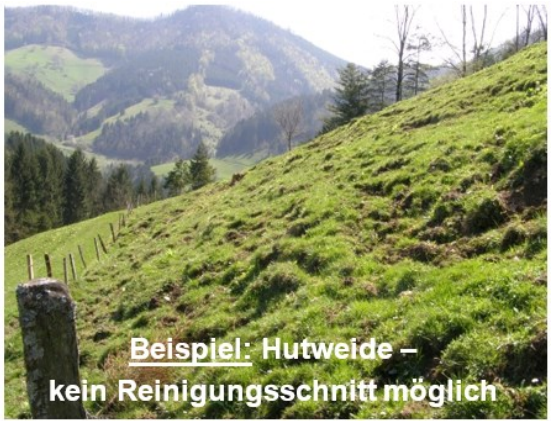

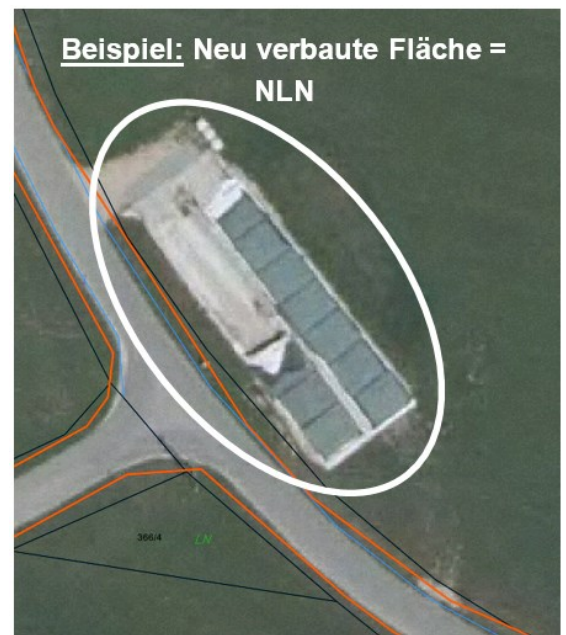

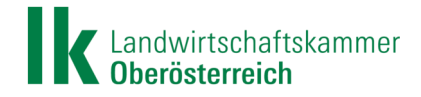

#### **6. Prüfung der punktförmigen Landschaftselemente (Bäume/Büsche) – für Teilnehmer der ÖPUL-Maßnahme UBB oder BIO**

Prüfen Sie, ob bei jedem **beantragten Baum/Busch** (= roter Punkt im GIS) **in der Natur** auch ein Baum/ Busch **vorhanden ist**. Wenn nicht, besteht Digitalisierungsbedarf.

Weiters muss geprüft werden, ob für die bislang **beantragten Bäume/Büsche (= roter Punkt)** auch eine **gültige Referenz der AMA (= türkises Quadrat)** vorliegt.

Ist das nicht der Fall, dann kann es dafür folgende mögliche Ursachen geben:

 Der bisher beantragte Baum wurde in der Natur entfernt, daher war dieser am neuen Luftbild nicht mehr sichtbar und es wurde im Zuge der Referenzwartung dessen LSE-Referenz gelöscht.

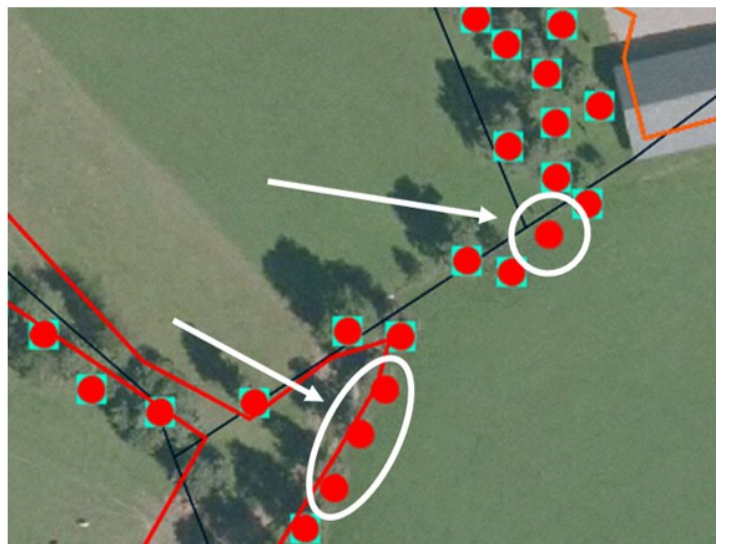

Ersatzbäume sind am Luftbild (noch) nicht er-

kennbar oder befinden sich auf einer anderen Stelle des Feldstückes – in diesen Fällen muss bei der nächsten Antragstellung auch ein Referenzänderungsantrag mit entsprechenden Fotonachweisen eingebracht werden. Nur wenn für diese Ersatzbäume eine gültige Referenz vorliegt, ist in weiterer Folge auch eine korrekte Beantragung der Ersatzbäume möglich.

#### **7. Dokumentation eines Digitalisierungsbedarfes**

Wenn Sie die Änderungsdigitalisierung in Ihrer Bezirksbauernkammer durchführen lassen wollen, sind die Feldstücke mit Änderungsbedarf, zB mit dem Begriff **"Digi" und/oder mit Stichworten** (Hoffläche, Weg, Wald, Grünlandumbruch, …) auf einer Kopie der letztgültigen Feldstücksliste zu markieren. Haken Sie auch alle Feldstücke ohne Korrekturbedarf ab – so haben Sie **für den gesamten Betrieb dokumentiert**, wo Handlungsbedarf vorliegt bzw. welche Flächen ok sind.

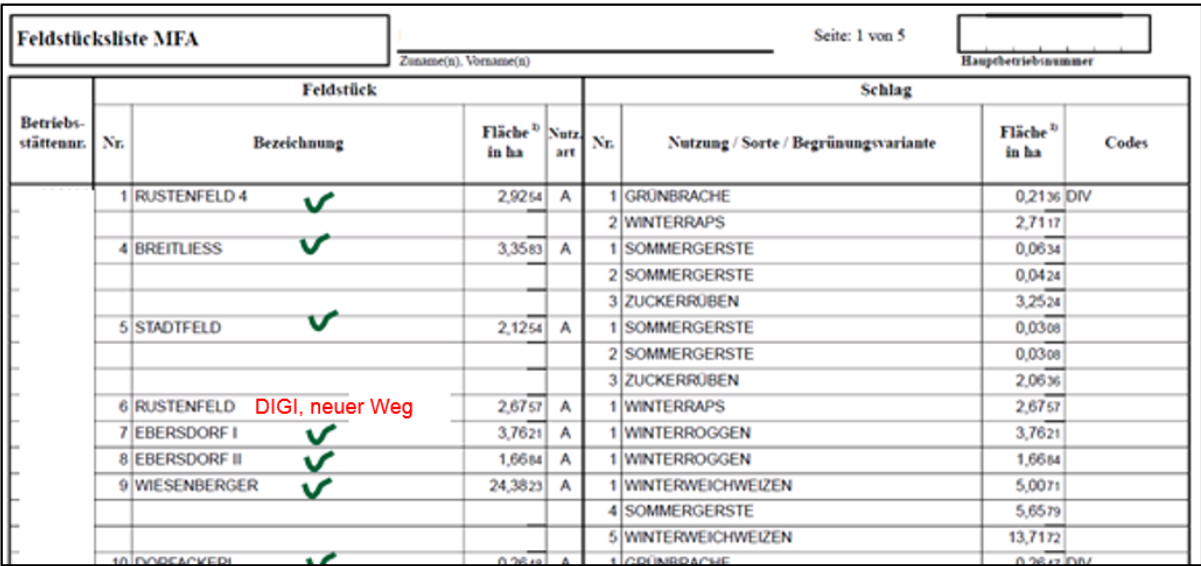